## **Complete Adhoc Requests**

| Common Buttons & Icons |                                 |
|------------------------|---------------------------------|
|                        | Transport icon                  |
|                        | Ellipses icon                   |
| ⊳                      | Expand icon                     |
| 4 -                    | Broom icon                      |
|                        | Job drop-down arrow (Menu icon) |

## **Complete Adhoc Requests**

**Request an Adhoc Transport** 

From the Bed Board gadget:

- 1. Click the bed cell for the patient you wish to transport.
- 2. Click the **Transport** icon.
- 3. Click **Request Adhoc Transport**. A Create Adhoc Patient Transport Request window displays.
- 4. Click the To **Ellipses** icon. A Location Selection window displays.
- 5. Use the **Expand** icons to drill-down and select the appropriate location.

**Note:** You can also select a location from the Recent Searches tab or use the Location field to search for a location.

6. Click **OK**. You return to the Create Adhoc Patient Transport Request window.

**Note:** Notify the bed manager or nursing manager to change the request priority, if the patient's transport request is urgent. Do not do so in this window.

- 7. Use the **Up** and **Down Arrows** to request additional transporters, if needed.
- 8. Click the **Mode of Transport** drop-down arrow; then select the appropriate option.
- 9. Select the appropriate **Patient Attribute** checkboxes, if needed.
- 10. Enter any pertinent details for transporters in the **Transport Details** field, if needed.
- 11. Select the appropriate **Transport Details** checkboxes, if needed.
- 12. Click **OK**.

**Note:** You can view the transport request on the Transport List gadget.

**Request an Adhoc Clean** 

From the Custodial Services List gadget:

- 1. Click the **Broom** icon.
- 2. Click **Request Adhoc Clean**. A Create Adhoc Custodial Services Request window displays.
- 3. Click the Location **Ellipses** icon. A Location Selection window displays.
- 4. Use the **Expand** icons to drill-down and select the appropriate location.

**Note:** You can also select a location from the Recent Searches tab or use the Location field to search for a location.

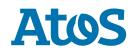

5. Click **OK**. You return to the Create Adhoc Custodial Services Request window.

**Note:** Notify the bed manager or nursing manager to change the request priority, if the request is urgent. Do not do so in this window.

- 6. Use the **Up** and **Down Arrows** to request additional custodians, if warranted.
- 7. Enter the details for the job in the **Adhoc Job Details** field.
- 8. Click **OK**.

**Note:** You can view the cleaning request on the Custodial Services List gadget.

**Cancel an Adhoc Clean** 

From the Custodial Services List gadget:

- 1. Hover over the row for the job you wish to cancel.
- 2. Click the **Job** drop-down arrow (also known as the **Menu** icon); then click **Clean**.
- 3. Click **Cancel Clean**. A Cleaning Cancel Reason window displays.
- 4. Select a reason for cancellation.
- 5. Click **OK**.

**Note:** The cleaning request falls off the Custodial Services List gadget.

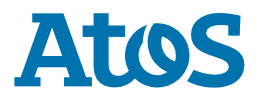